## **Ubuntu (11.04, 32 bit) Installation Tips**

Download the "ISO" file from [www.ubuntu.com.](http://www.ubuntu.com/) Burn a Cdrom\*. Using Explorer, check the files on the disk. It should look like this:

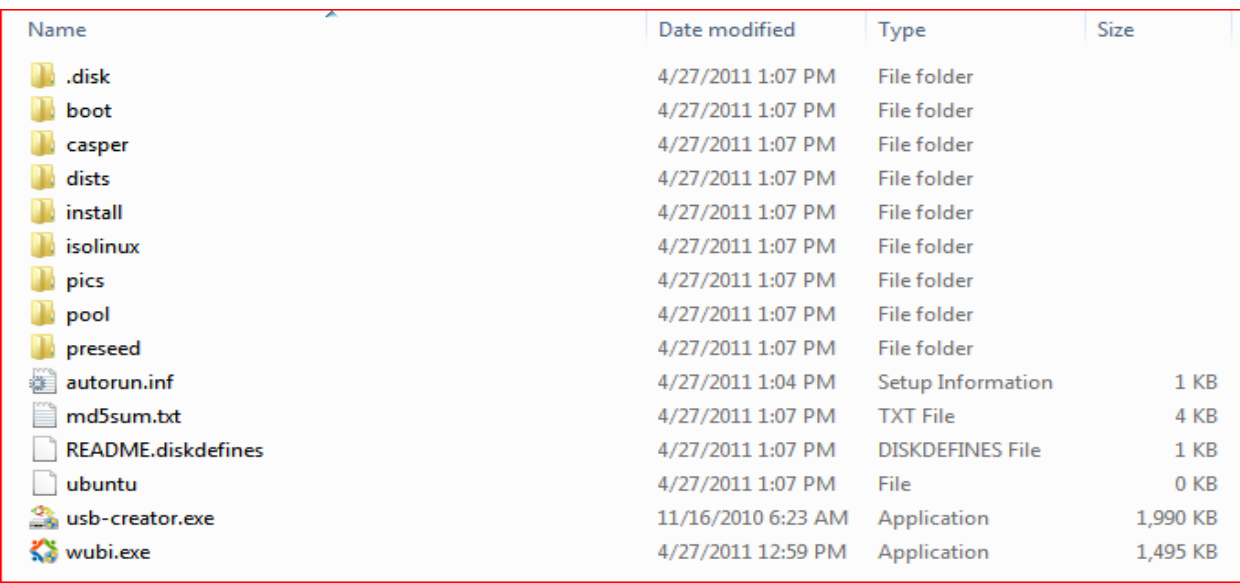

When you boot from the Cdrom \*\* after about 3 minutes you should see the following screen. Note that there are 2 options: "Try Ubuntu" and "Install Ubuntu".

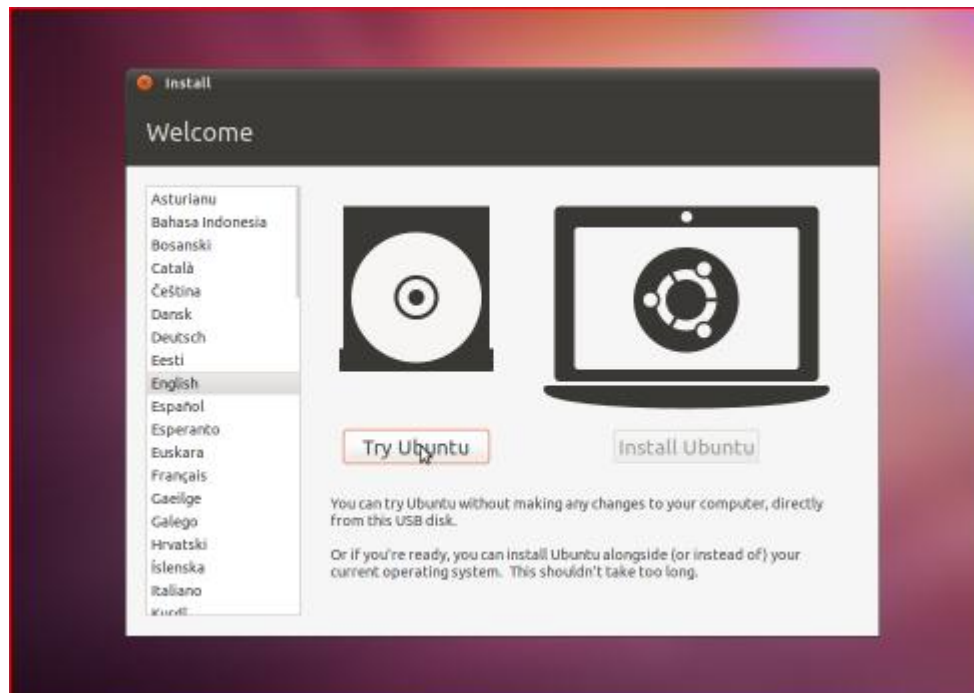

\* Windows 7 as well as any computer having Roxio or Nero software automatically burns "ISO" files. Just double-click on the file. Otherwise, download a free burner at [http://infrarecorder.sourceforge.net](http://infrarecorder.sourceforge.net/) \*\* Most computers will boot directly from a cdrom that's in the drive when the computer is turned on. If not, sometimes there's a "boot" key shown on the startup screen. (like F8 or F12) If you still have trouble check out <https://help.ubuntu.com/community/BootFromCD>. B.Arnold 8/2011